## **[How to deploy software in SanerNow?](https://docs.secpod.com/docs/how-to-deploy-software-in-sanernow/)**

1. Go to the **Endpoint management** dashboard and click on **Actions**.

|                                        | <b>Sanernow</b> Managing SiteX.SecPod v |                         |                                |                                                                      |                                                    | ⊞     |                                   |              |                            | Q Thu Jul 28 7:48:10 AM                                              | 份                                    | $\triangle$ Priyanka Hiremath $\vee$ |  |
|----------------------------------------|-----------------------------------------|-------------------------|--------------------------------|----------------------------------------------------------------------|----------------------------------------------------|-------|-----------------------------------|--------------|----------------------------|----------------------------------------------------------------------|--------------------------------------|--------------------------------------|--|
| EM<br>$\bullet$<br>$\overline{a}$<br>同 | Total Devices<br>5                      |                         | <b>U</b> SanerNow enabled<br>5 |                                                                      | Active Devices<br>3                                |       | ■ Windows                         |              | A Linux<br>3               | Checks<br><b>Actions</b>                                             | <b>Action Status</b><br># MacOS<br>1 | ۰                                    |  |
| $\Delta$                               | <b>Newly Added Devices</b>              |                         |                                |                                                                      | $Q$ $E$ CSV $70$ ays $\vee$<br>Not Scanned Devices |       |                                   |              | $Q$ $E$ CSV 1 Day $\vee$   |                                                                      |                                      |                                      |  |
| $\overline{B}$                         | <b>Host Name</b>                        |                         | Li Group                       | IT Date                                                              |                                                    | 11    | <b>Host Name</b>                  |              | IL Group                   | IT.                                                                  | Date                                 | $_{11}$                              |  |
| $\bullet$                              | No devices found                        |                         |                                |                                                                      |                                                    |       | secpods-mac.local                 |              | mac os                     |                                                                      | 2022-07-05 11:09:39 AM IST           |                                      |  |
|                                        |                                         |                         |                                |                                                                      |                                                    |       | sp-oval-ubuntu-21.10              |              | new groups                 |                                                                      | 2022-06-02 03:31:09 PM IST           |                                      |  |
|                                        | <b>Devices Based on Groups</b>          |                         |                                |                                                                      |                                                    | Elcsv | Devices Based on OS               |              |                            |                                                                      |                                      | <b>EL</b> CSV                        |  |
|                                        | 20%<br>40%<br>20%                       |                         |                                | new_group5<br>$\bullet$ centos<br><b>O</b> mac os<br>$\bullet$ Win10 |                                                    |       | Device Count<br>2.0<br>1.5<br>1.0 |              |                            |                                                                      |                                      |                                      |  |
|                                        |                                         | 20%                     |                                |                                                                      |                                                    |       | 0.5<br>$0.0 -$<br><b>V10.1.</b>   | <b>URANA</b> | Moros                      | <b>URRAY </b>                                                        | Cento                                |                                      |  |
|                                        | <b>All Devices</b>                      |                         |                                |                                                                      |                                                    |       |                                   |              |                            | Search for host name, group, MAC or IP Address Q EICSV T Filter 15 V |                                      |                                      |  |
|                                        | <b>Host Name</b>                        | <b>Operating System</b> | Processor                      |                                                                      | <b>Installed Memory (RAM)</b>                      |       | <b>System Type</b>                | Group        | <b>Primary Mac Address</b> | <b>Primary IP Address</b>                                            |                                      | Status<br>$\overline{\phantom{a}}$   |  |

2. In **Actions**, select **Software Deployment**.

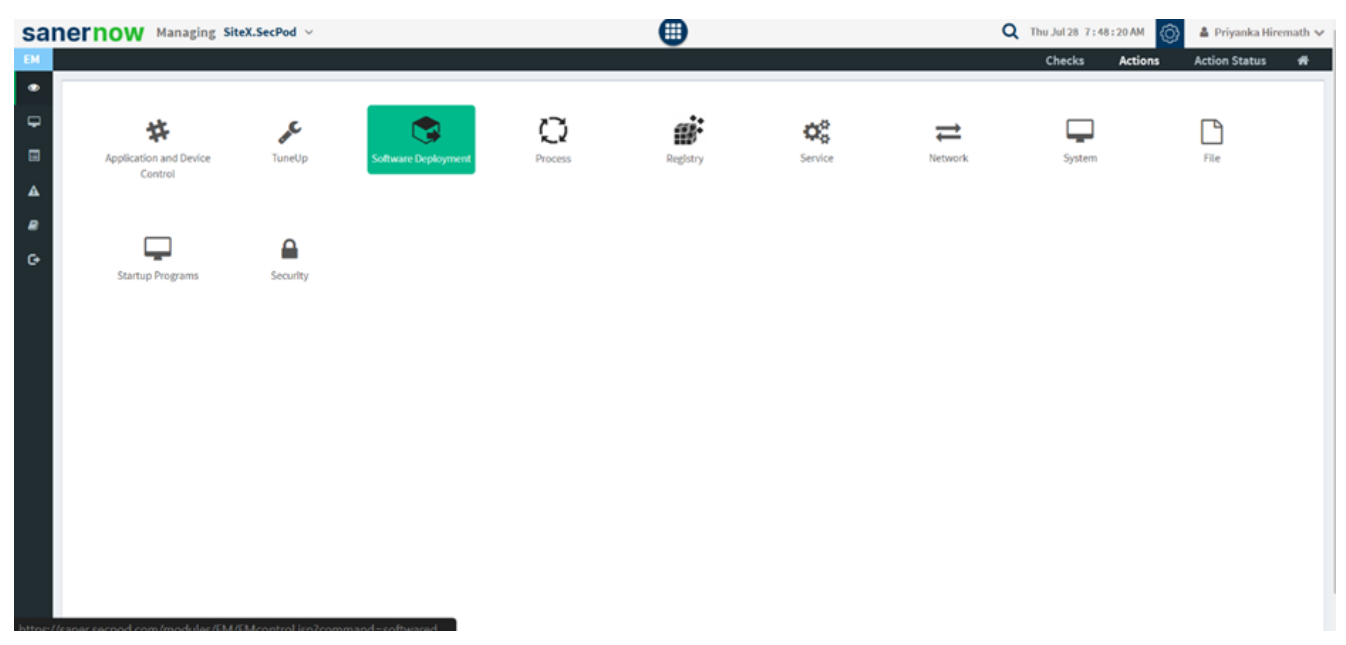

3. Choose the software family.

| EM               | <b>Sanernow</b> Managing SiteX.SecPod v |                                            |                                 | ⊕                                                    |                                         |                                        | Q Thu Jul 28 7:48:54 AM<br>Checks<br><b>Actions</b> | <b>6</b><br>▲ Priyanka Hiremath ↓<br><b>Action Status</b><br>₩ |
|------------------|-----------------------------------------|--------------------------------------------|---------------------------------|------------------------------------------------------|-----------------------------------------|----------------------------------------|-----------------------------------------------------|----------------------------------------------------------------|
| $\bullet$        | Software Deployment                     |                                            | Uninstall Status C<br>Inventory |                                                      |                                         |                                        |                                                     |                                                                |
| $\overline{P}$   |                                         |                                            |                                 |                                                      |                                         | $\Box$ 622.4MiB<br><b>4.4 Gitt</b>     | <b>Provision Upload</b><br>Betty                    |                                                                |
| $\Box$           | <b>Intony</b>                           | A Software Family: @ Windows @ Linux @ Mac |                                 | Software Source : V Default Software V User Uploaded | Software Category: All Categories       |                                        |                                                     | Q Ecsy Ohelp                                                   |
| $\blacktriangle$ |                                         |                                            |                                 |                                                      |                                         |                                        |                                                     |                                                                |
| ₽<br>o           | S                                       | PDF<br><b>Sumatra</b>                      | $\mathbb{Q}$                    | щþ                                                   |                                         | £                                      |                                                     | ß                                                              |
|                  | K-Meleon<br>75.1                        | Krzysztof Kowalczyk<br>Sumatrapdf<br>3.3.3 | PostgreSQL<br>14.4              | Cacti<br>1.2.19                                      | Malwarebytes Anti-Malware<br>3.5.1.2522 | Adobe Flash Player<br>32.0.0.445       | Piriform CCleaner<br>6.01.9825                      | Microsoft Remote Desktop<br>Client<br>1.2.2223.0               |
|                  | $\frac{4}{\sqrt{2}}$                    | Mysac?                                     | $\sqrt{2}$                      |                                                      | $\alpha$                                | ini,                                   |                                                     |                                                                |
|                  | Oracle JRE<br>8u341                     | MySQL<br>8.0.29                            | Falcon_crowdstrlke<br>Unknown   | <b>Foxit Reader</b><br>11.0.1                        | SecPodA <sup>®</sup> Saner<br>5.1.0.1   | Adobe Shockwave Player<br>12.3.3.5.205 | Apple ICloud<br>7.21                                | Putty<br>0.77                                                  |
|                  |                                         |                                            | $\circ$                         |                                                      |                                         | ⅄                                      |                                                     |                                                                |

4. Select software source:

- Default software
- User-uploaded Now, select desired software category

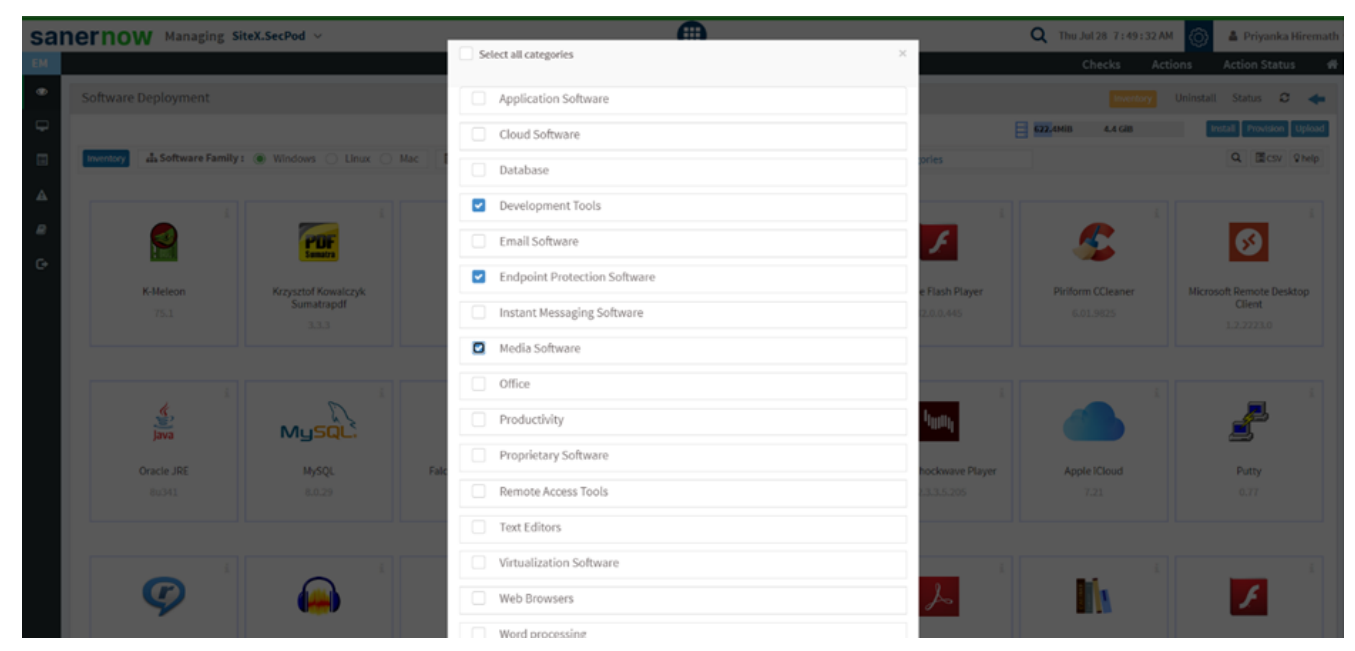

5. Choose the software you want to install.

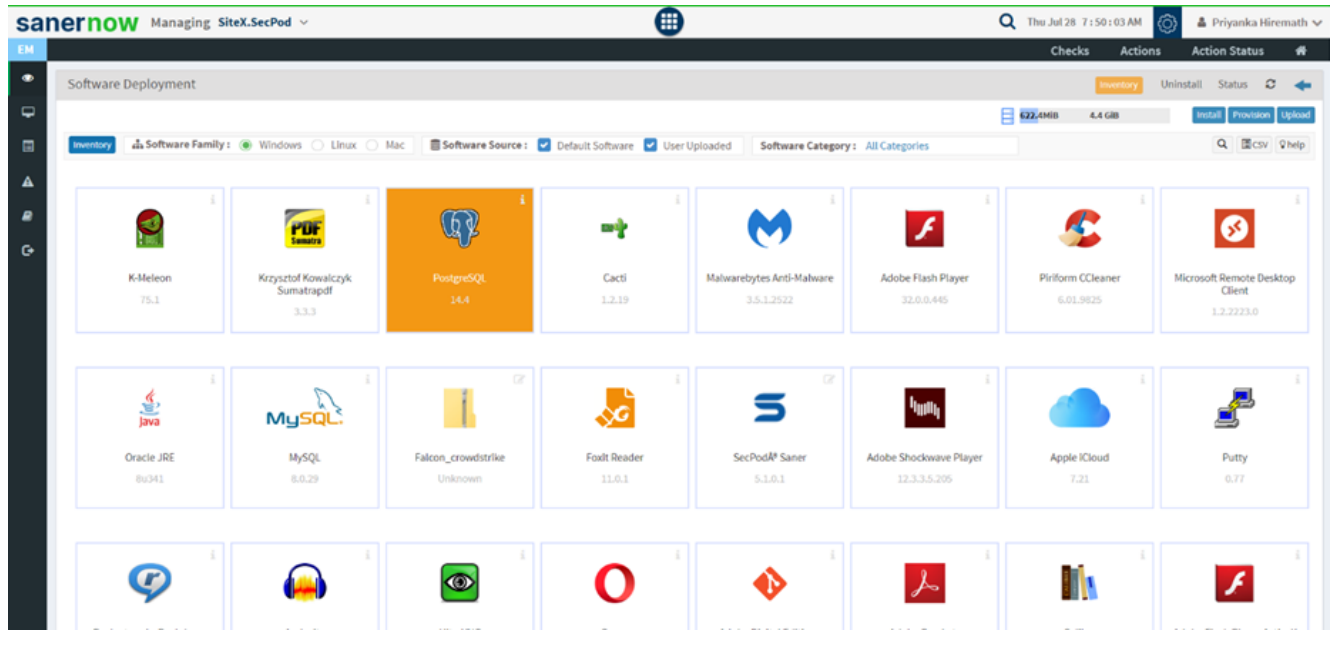

- 6. Click on **Install**.
- 7. Choose the devices to install the software and click on **Next**.

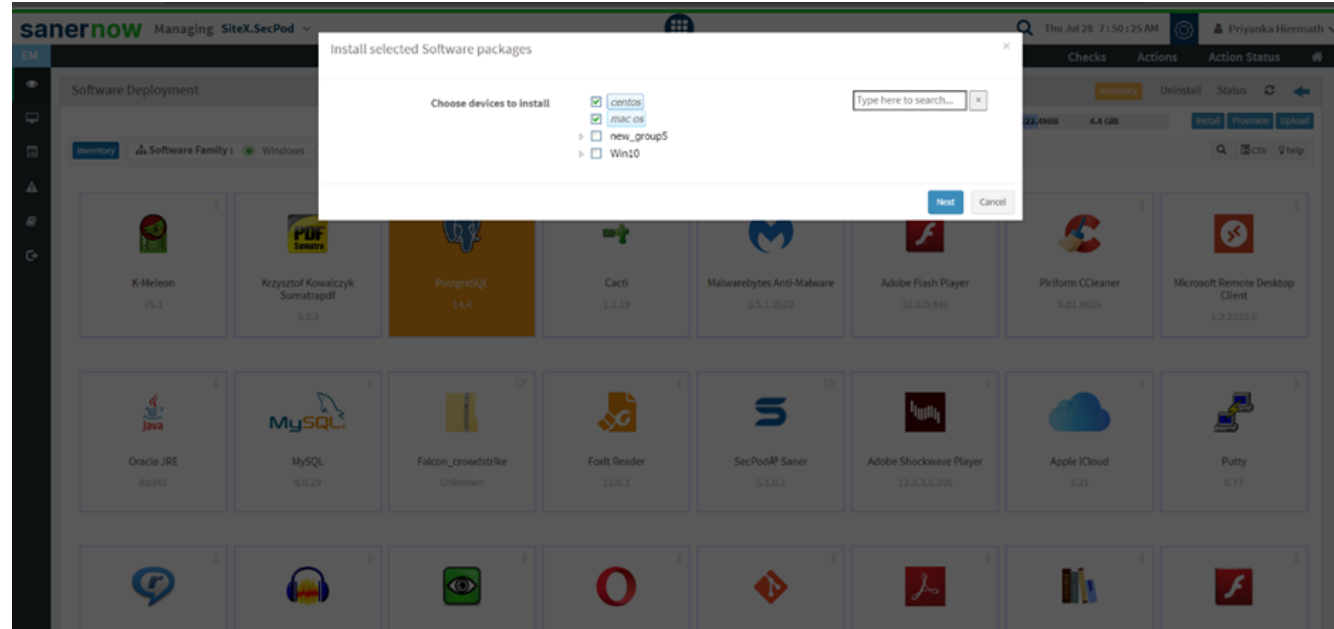

8. Assign the task name.

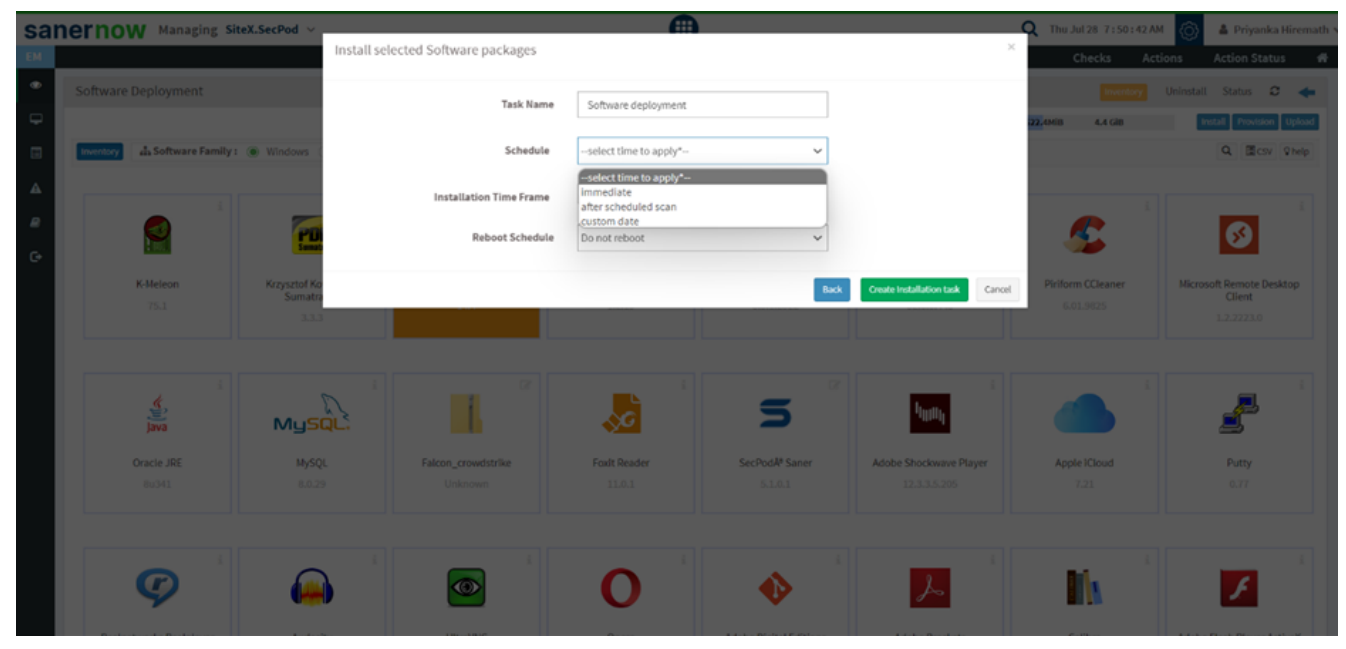

- 9. Schedule the time to deploy:
	- Immediate schedule
	- After scheduled scan
	- Custom date schedule
- 10. Specify the Installation time frame.

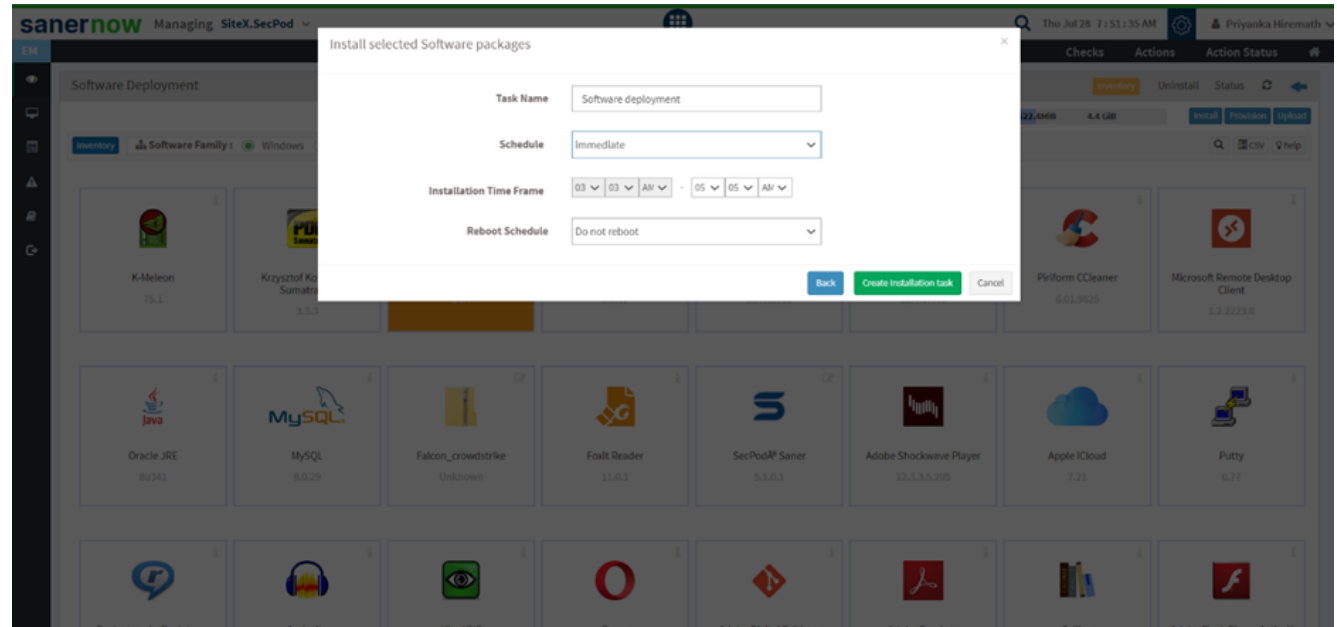

11. Now, schedule the reboot time and click on **Create Installation Task**.

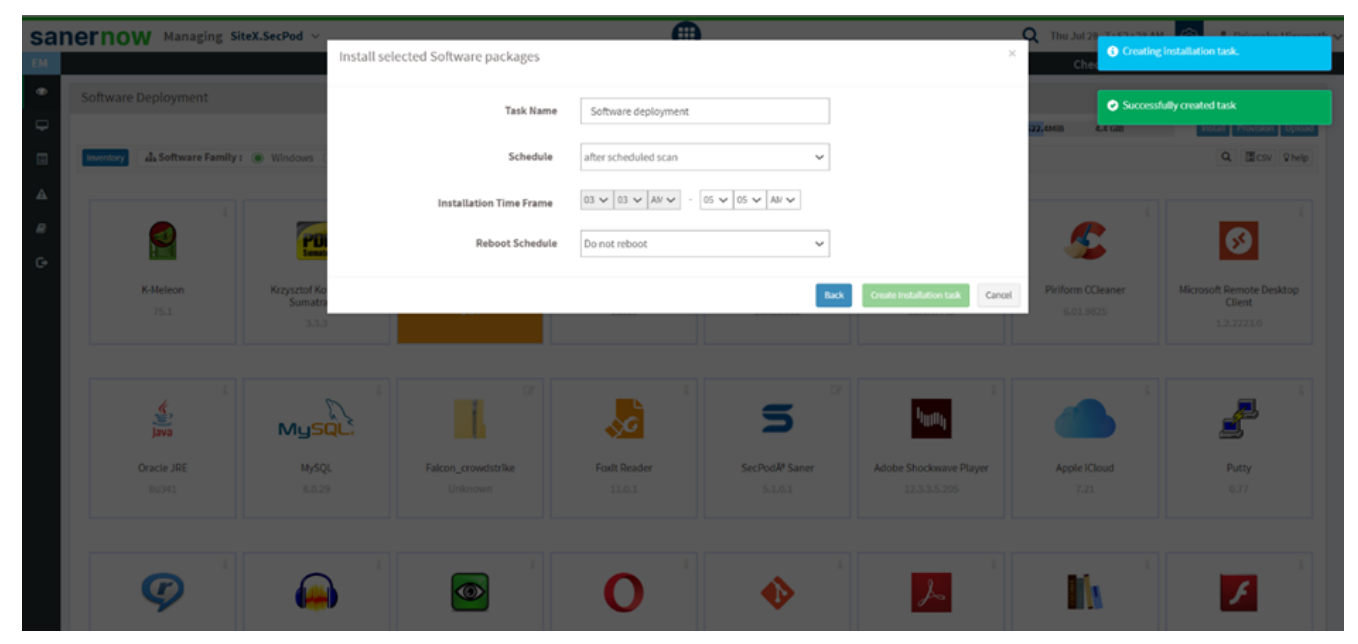

You have learnt how to deploy a software in SanerNow.